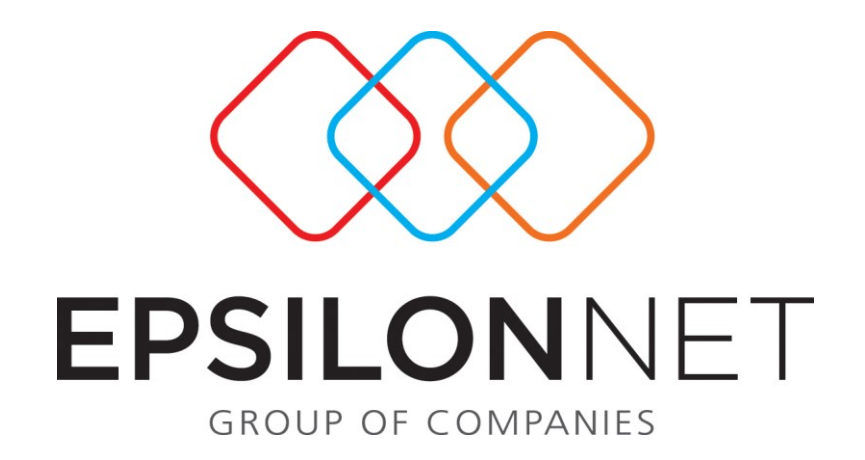

*Υγιεινή και Ασφάλεια* 

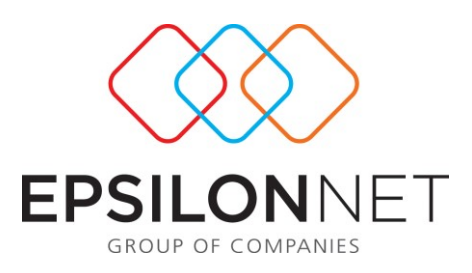

*Το συγκεκριμένο εγχειρίδιο δημιουργήθηκε για να βοηθήσει την κατανόηση της Διαδικασίας Υγιεινής και Ασφάλειας.*

*Παρακάτω προτείνεται μια αλληλουχία ενεργειών την οποία ο χρήστης πρέπει να ακολουθήσει για να αξιοποιήσει τις δυνατότητες της εφαρμογής.*

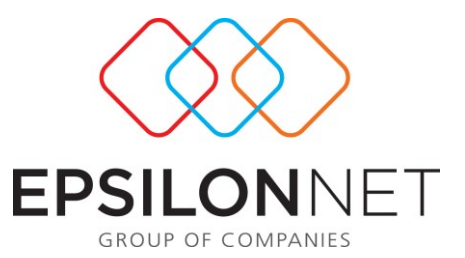

Η υγιεινή και ασφάλεια στον εργασιακό χώρο είναι ζήτημα που αφορά όλους τους οργανισμούς και επιχειρήσεις. Με τη λογική αυτή προστέθηκε στο menu του H.R.M. μια καινούρια επιλογή, η «Υγιεινή και Ασφάλεια εργαζομένων», η οποία δίνει στον χρήστη την δυνατότητα διαχείρισης των θεμάτων υγιεινής και ασφάλειας του εργατικού δυναμικού της επιχείρησης.

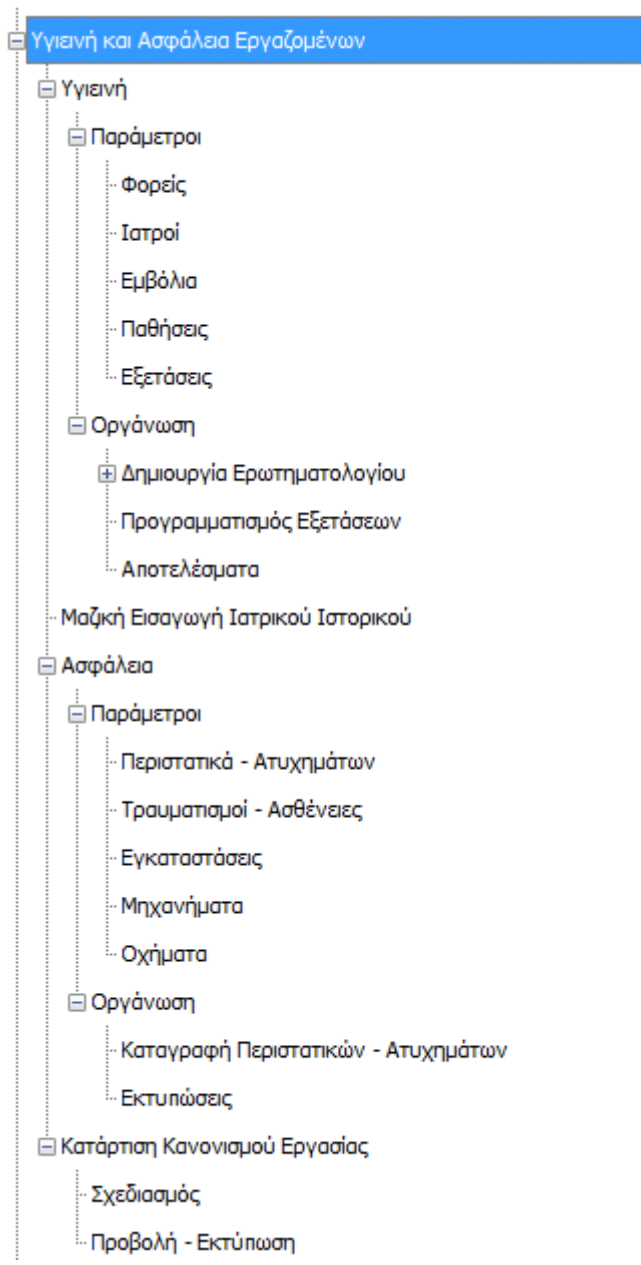

]

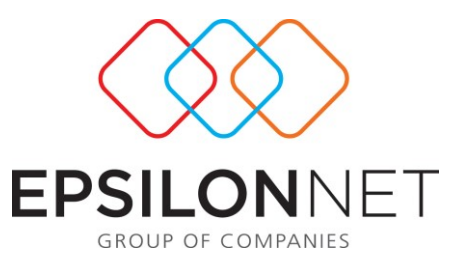

# **Υγιεινή**

Το μενού «Υγιεινή» χωρίζεται σε «Παράμετροι» και «Οργάνωση».

## **1.1) Παράμετροι**

Μέσω των παραμέτρων ο χρήστης θα έχει τη δυνατότητα να δημιουργήσει όλα όσα χρειάζεται για να προχωρήσει αργότερα στην οργάνωση των εξετάσεων και τη δημιουργία ερωτηματολογίων ιατρικού ιστορικού. Κρίνεται ορθότερο ο χρήστης να ξεκινήσει την δημιουργία παραμέτρων αντίστροφα, ξεκινώντας δηλαδή από «Ιατροί» και προχωρώντας προς «Εξετάσεις» και αυτή είναι και η λογική που ακολουθεί το manual.

### **1.1.1) Φορείς**

Οι «φορείς» είναι η παράμετρος με την οποία ο χρήστης δημιουργεί τους πιθανούς φορείς που συμμετέχουν ή διοργανώνουν κάποια εξέταση, κάποιον εμβολιασμό των εργαζόμενων κ.λπ.

Όπως και παραπάνω έτσι κι εδώ ο χρήστης με την χρήση των buttons  $\bigcirc$   $\bigcirc$   $\bigcirc$   $\bigcirc$ μπορεί να προσθέσει, να αφαιρέσει και να μεταβάλει φορείς. Στην φόρμα που εμφανίζεται για την δημιουργία φορέων ο χρήστης θα μπορεί να εισάγει προαιρετικά όλα τα στοιχεία της φόρμας αλλά για να γίνει αποθήκευση του δημιουργούμενου φορέα θα πρέπει απαραίτητα να εισάγει «Κωδικό» και «Επωνυμία».

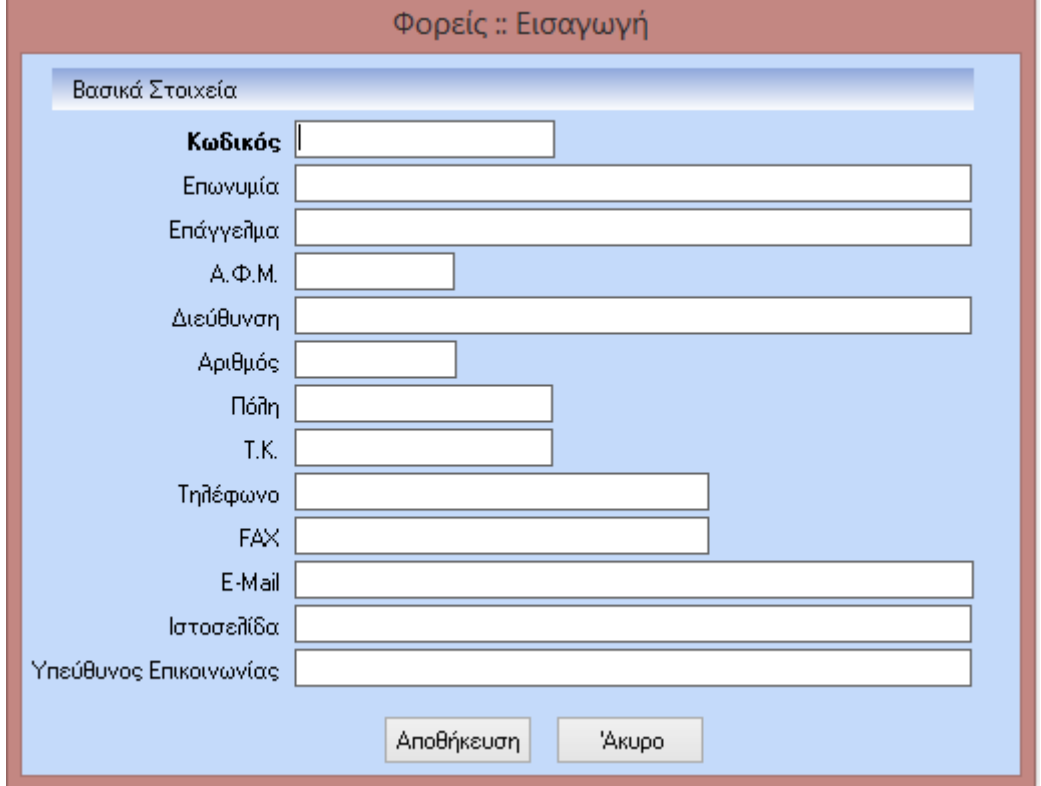

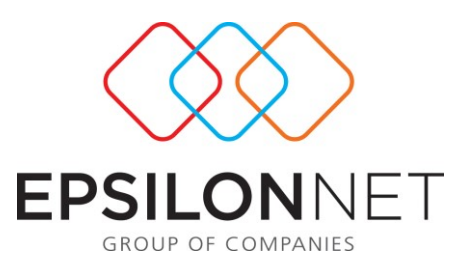

## **1.1.2) Ιατροί**

Η παράμετρος «Ιατροί» του menu της «Υγιεινής», δίνει στο χρήστη τη δυνατότητα δημιουργίας ιατρών. Οι ιατροί που θα δημιουργηθούν είναι αυτοί οι οποίοι συμμετέχουν σε εξετάσεις των εργαζόμενων και θα χρειαστούν στην συνέχεια κατά την δημιουργία των εξετάσεων κ.λπ.

Mε την χρήση των buttons **Ο 5 Θ** ο χρήστης μπορεί να προσθέσει, να αφαιρέσει και να μεταβάλει ιατρούς. Στην φόρμα που εμφανίζεται για την δημιουργία ιατρών είναι απαραίτητα να στοιχεία «Κωδικός» και «Επώνυμο» για να γίνει καταχώριση του δημιουργούμενου ιατρού.

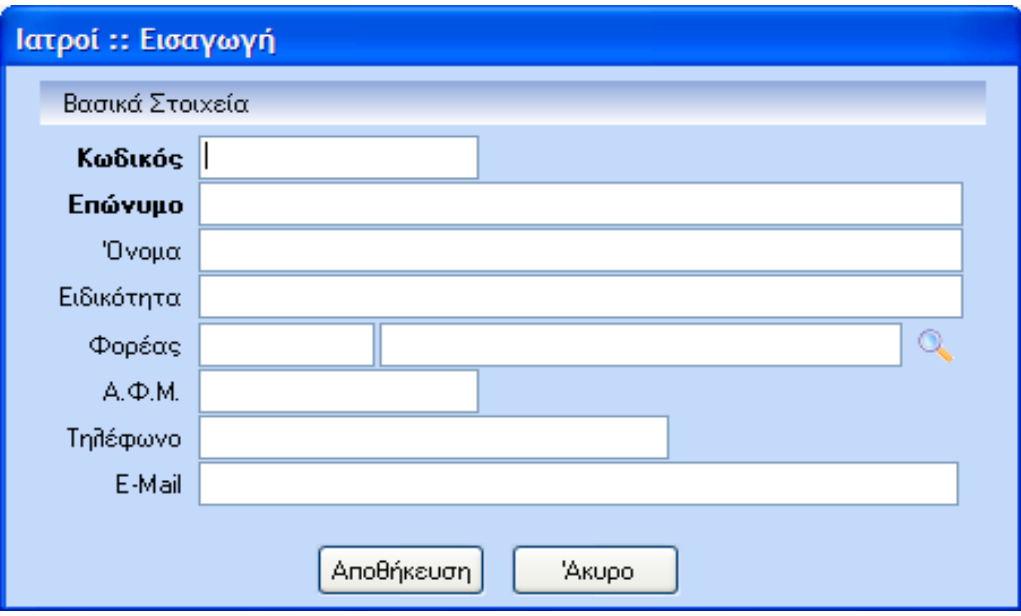

### **1.1.3) Εμβόλια**

Μέσω της παραμέτρου «Εμβόλια» ο χρήστης θα μπορεί να δημιουργήσει διάφορα ήδη εμβολιασμών τα οποία θα μπορεί να χρησιμοποιήσει είτε στις εξετάσεις, ή στο ερωτηματολόγιο.

Η δημιουργία γίνεται και πάλι με την χρήση των button **. Ε. Ε. Η Ε. Κ**. Έτσι ο χρήστης μπορεί να δημιουργήσει όποια εμβόλια επιθυμεί εισάγοντας «Κωδικό» και «Περιγραφή». Η εφαρμογή έχει επτά πρότυπα εμβόλια, όπως φαίνονται και στην παρακάτω εικόνα.

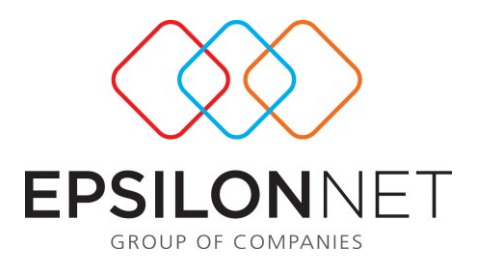

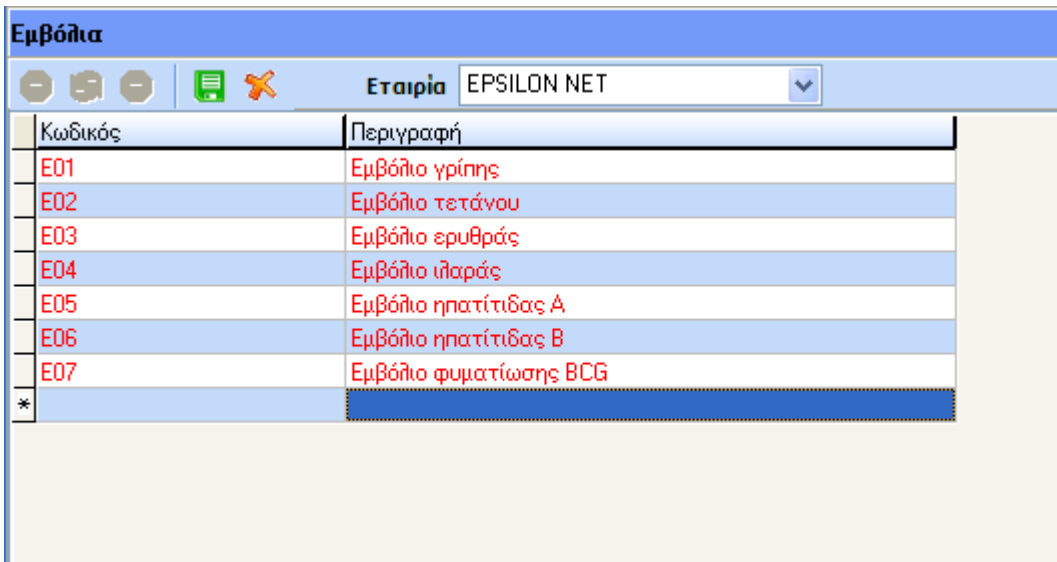

# **1.1.4) Παθήσεις**

Η παράμετρος «παθήσεις» έχει ακριβώς τον ίδιο τρόπο λειτουργίας με την παράμετρο «εμβόλια». Η εφαρμογή έχει ενσωματωμένες εννέα πρότυπες παθήσεις.

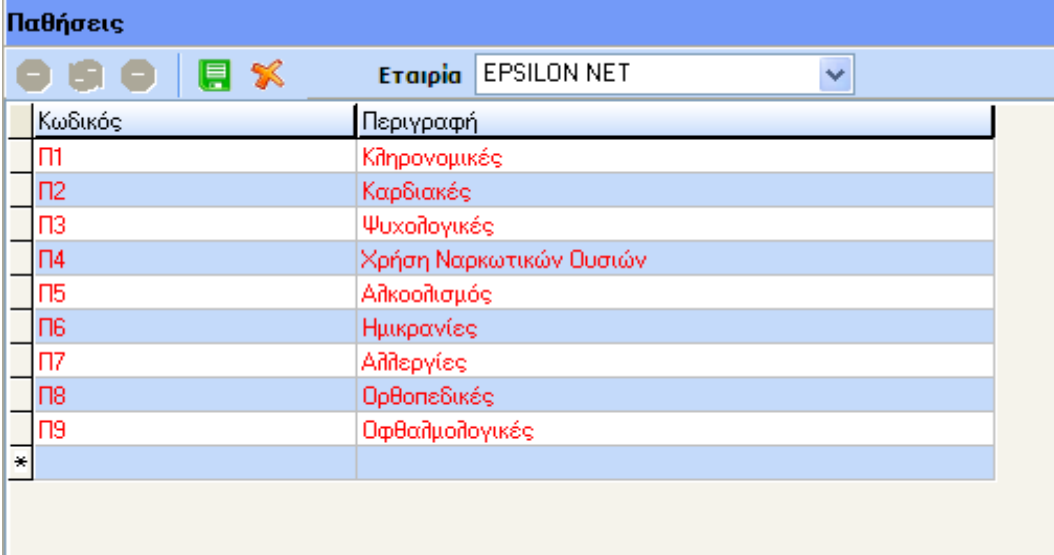

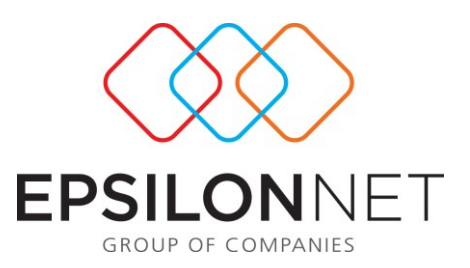

# **1.1.5) Εξετάσεις**

Με την παράμετρο «εξετάσεις» η εφαρμογή δίνει την δυνατότητα στον χρήστη να δημιουργήσει εξετάσεις στις οποίες θα συμμετέχουν οι εργαζόμενοι της επιχείρησης. Οι εξετάσεις αυτές μπορεί να αφορούν κάποια πάθηση ή κάποιον εμβολιασμό. Ο χρήστης δημιουργώντας την εξέταση θα πρέπει απαραίτητα να εισάγει «Κωδικό» και «Περιγραφή». Εδώ ο χρήστης θα έχει τη δυνατότητα να χρησιμοποιήσει τις παραμέτρους που δημιούργησε πρωτύτερα πατώντας το button και που βρίσκεται δίπλα από το αντίστοιχο πεδίο στην φόρμα δημιουργίας εξετάσεων.

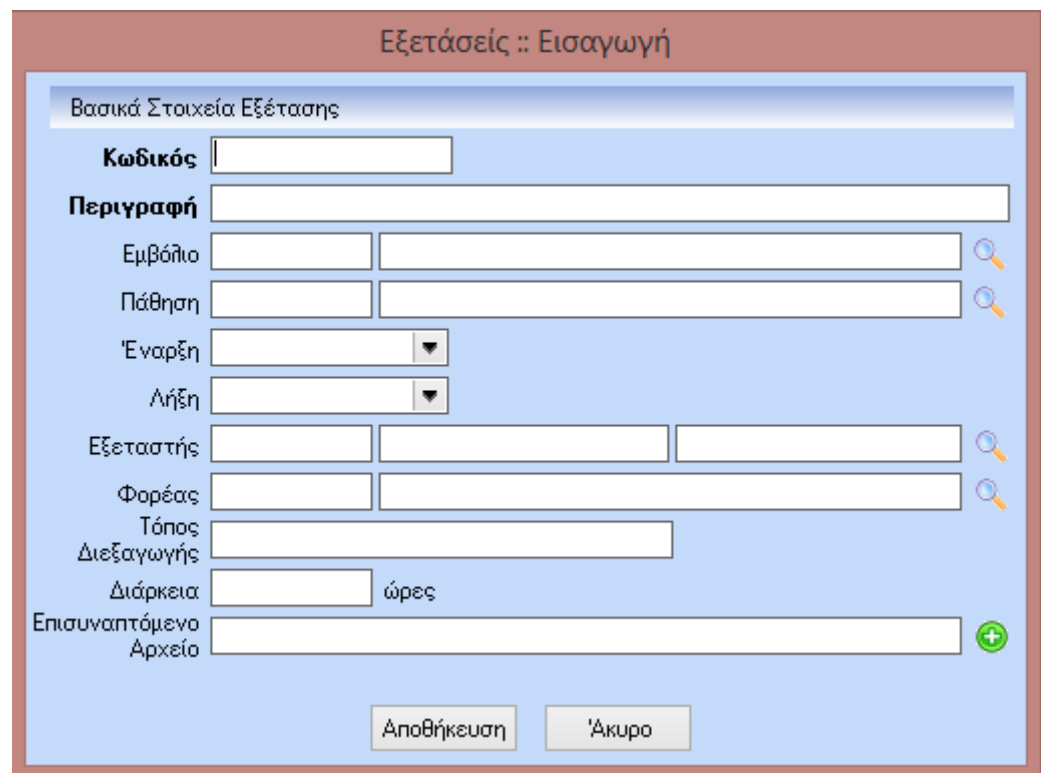

### **1.2) Οργάνωση**

Με την επιλογή «Οργάνωση» ο χρήστης μπορεί να δημιουργήσει ερωτηματολόγια για την δημιουργία ιατρικού ιστορικού, να προγραμματίσει εξετάσεις, εμβολιασμούς κ.λπ., και να εισάγει τα αποτελέσματα των εξετάσεων.

### **1.2.1) Δημιουργία Ερωτηματολογίων**

Η επιλογή «Δημιουργία ερωτηματολογίων» χωρίζεται σε τρεις υποεπιλογές.

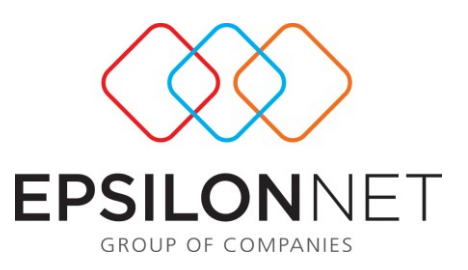

## **1.2.1.1) Ερωτήσεις**

Με την επιλογή «Ερωτήσεις» δίνεται η δυνατότητα στον χρήστη να δημιουργήσει τις ερωτήσεις που επιθυμεί να συμπεριληφθούν στον ερωτηματολόγιο.

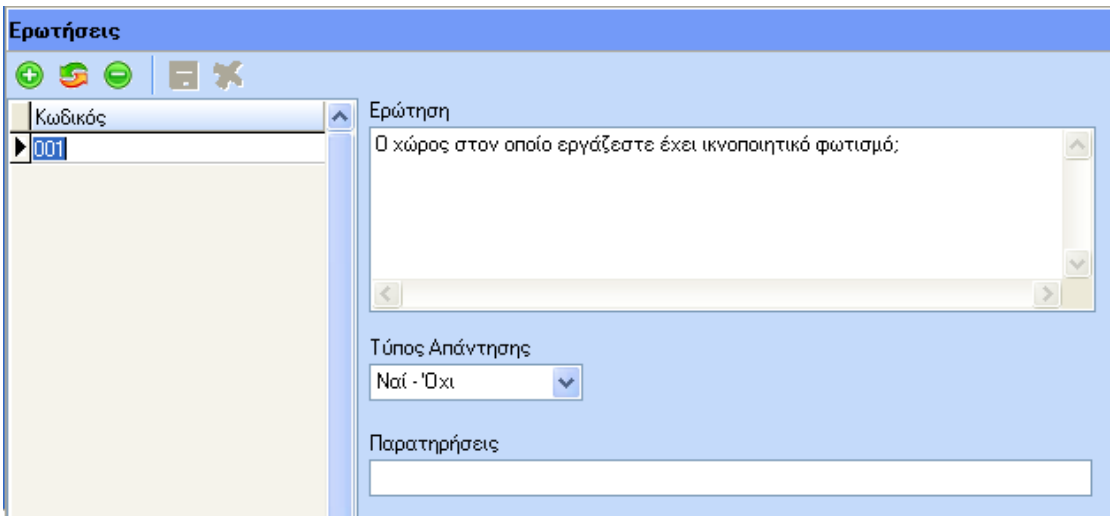

Για την καταχώριση των ερωτήσεων είναι απαραίτητη η εισαγωγή κωδικού. Ο χρήστης μπορεί να εισάγει την ερώτηση και στη συνέχεια να επιλέξει τύπο απάντησης. Οι επιλογές που έχει στον τύπο απάντησης είναι:

- Ναι/Όχι
- Multiple Choice
- Ελεύθερο πεδίο

## **1.2.1.2) Ερωτηματολόγια**

Η επιλογή «Ερωτηματολόγια» δίνει στον χρήστη την δυνατότητα να δημιουργήσει ερωτηματολόγια βάσει των ερωτήσεων που δημιούργησε προηγουμένως.

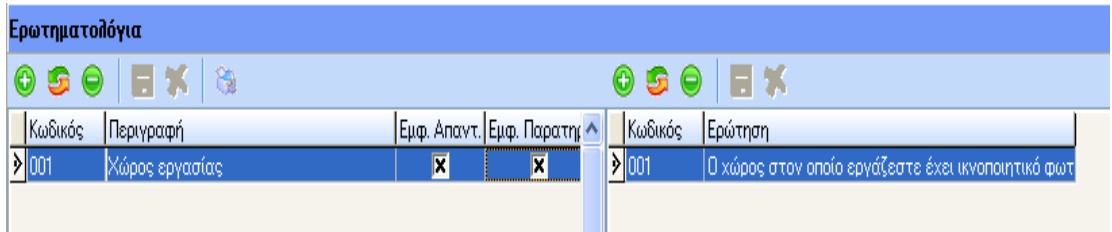

Στην αριστερή στήλη όπως φαίνεται στην εικόνα ο χρήστης εισάγει τον κωδικό και την περιγραφή του ερωτηματολογίου καθώς και αν επιθυμεί να εμφανίζονται οι απαντήσεις και οι παρατηρήσεις των ερωτήσεων. Στη δεξιά στήλη, εφόσον ο χρήστης έχει προχωρήσει πρώτα σε αποθήκευση του ερωτηματολογίου, ο χρήστης επιλέγει τις

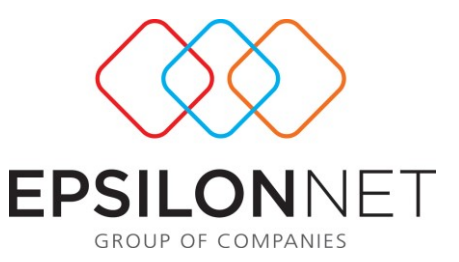

ερωτήσεις που επιθυμεί να εισάγει στο ερωτηματολόγιο που δημιούργησε. Τέλος, με το button είναι δυνατή η εκτύπωση των δημιουργημένων ερωτηματολογίων.

## **1.2.1.3) Συμπλήρωση Ερωτηματολογίων**

Η επιλογή «συμπλήρωση ερωτηματολογίων» δίνει στο χρήστη την δυνατότητα να καταχωρίσει της απαντήσεις των εργαζόμενων που συμμετείχαν στην έρευνα. Πρώτο, βήμα όμως είναι η εισαγωγή των συμμετεχόντων με την χρήση των buttons

 $\bullet$   $\bullet$ 

Εν συνεχεία και αφού ο χρήστης έχει επιλέξει ερωτηματολόγιο και συμμετέχοντες με το button **ε** Συμπλήρωση Ερωτηματολογίων μπορεί να προχωρήσει στη συμπλήρωση των ερωτηματολογίων.

Στην παρακάτω εικόνα φαίνεται η φόρμα συμπλήρωσης των ερωτηματολογίων όπου ο χρήστης συμπληρώνει τις απαντήσεις ανά εργαζόμενο και πατώντας «έξοδος» βγαίνει στο προηγούμενο menu έχοντας, αυτόματα, αποθηκεύσει της απαντήσεις στο ερωτηματολόγιο.

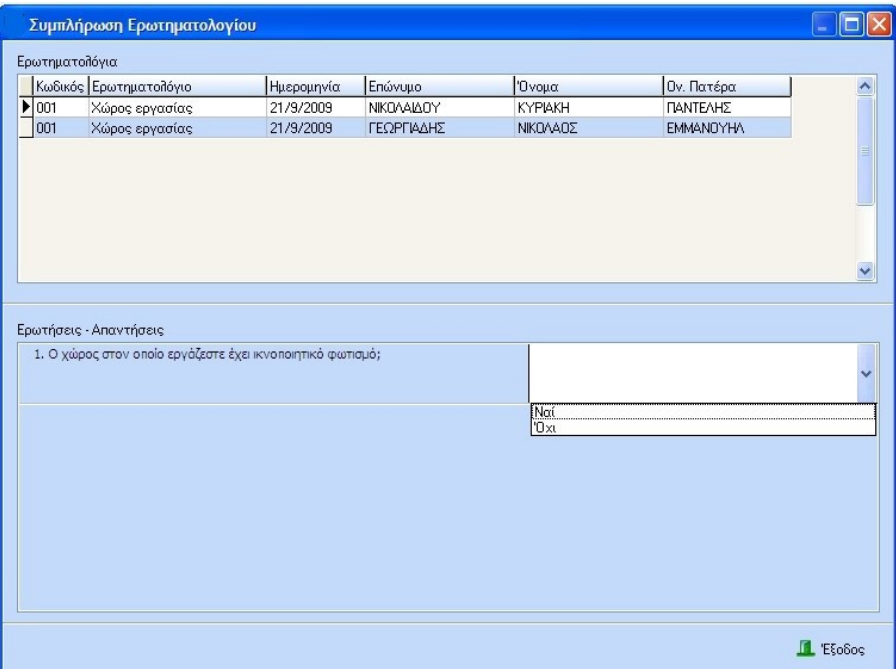

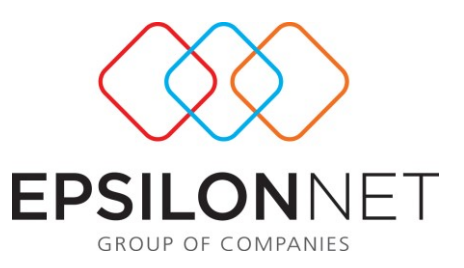

## **1.2.2) Προγραμματισμός Εξετάσεων**

Με τον «προγραμματισμό εξετάσεων» ο χρήστης μπορεί να προγραμματίσει τις εξετάσεις που έχει δημιουργήσει ήδη από τις παραμέτρους και να εισάγει και τους συμμετέχοντες στην προγραμματισμένη αυτή εξέταση.

Για να προχωρήσει ο χρήστης στην εισαγωγή εξετάσεων (μπορεί να είναι και περισσότερες από μία σε κάθε προγραμματισμό) θα πρέπει να εισάγει υποχρεωτικά περιγραφή.

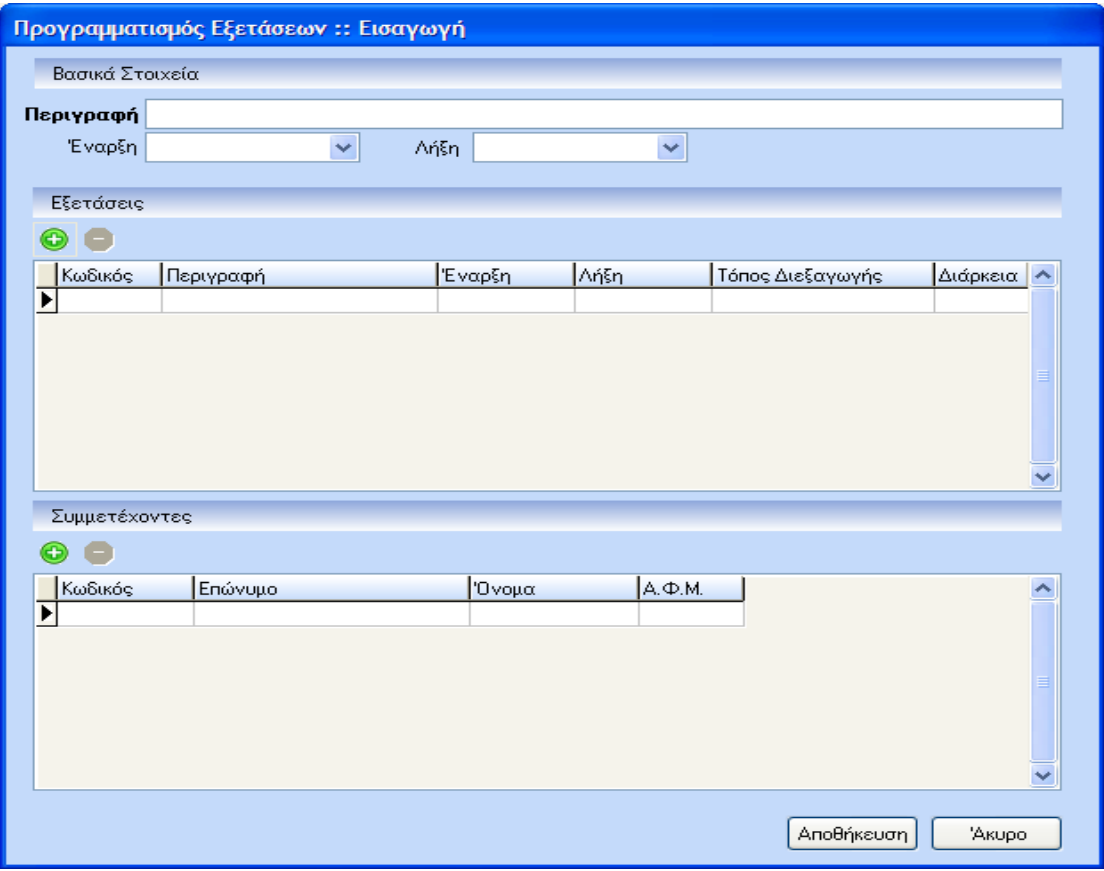

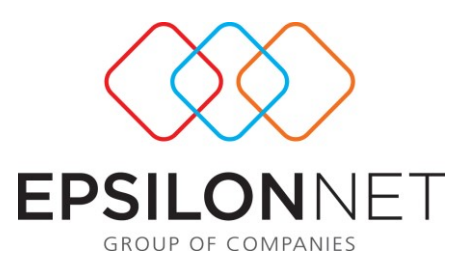

# **1.2.3) Αποτελέσματα**

Στα «αποτελέσματα» ο χρήστης επιλέγοντας την εξέταση ενημερώνονται αυτόματα οι ημερομηνίες και οι συμμετέχοντες.

Εν συνεχεία με διπλό «click» πάνω στο όνομα του εργαζόμενου που συμμετέχει στην εξέταση ο χρήστης μπορεί να εισάγει την αξιολόγηση της εξέτασης, τις παρατηρήσεις του ιατρού και το αν ολοκληρώθηκε η εξέταση ή όχι.

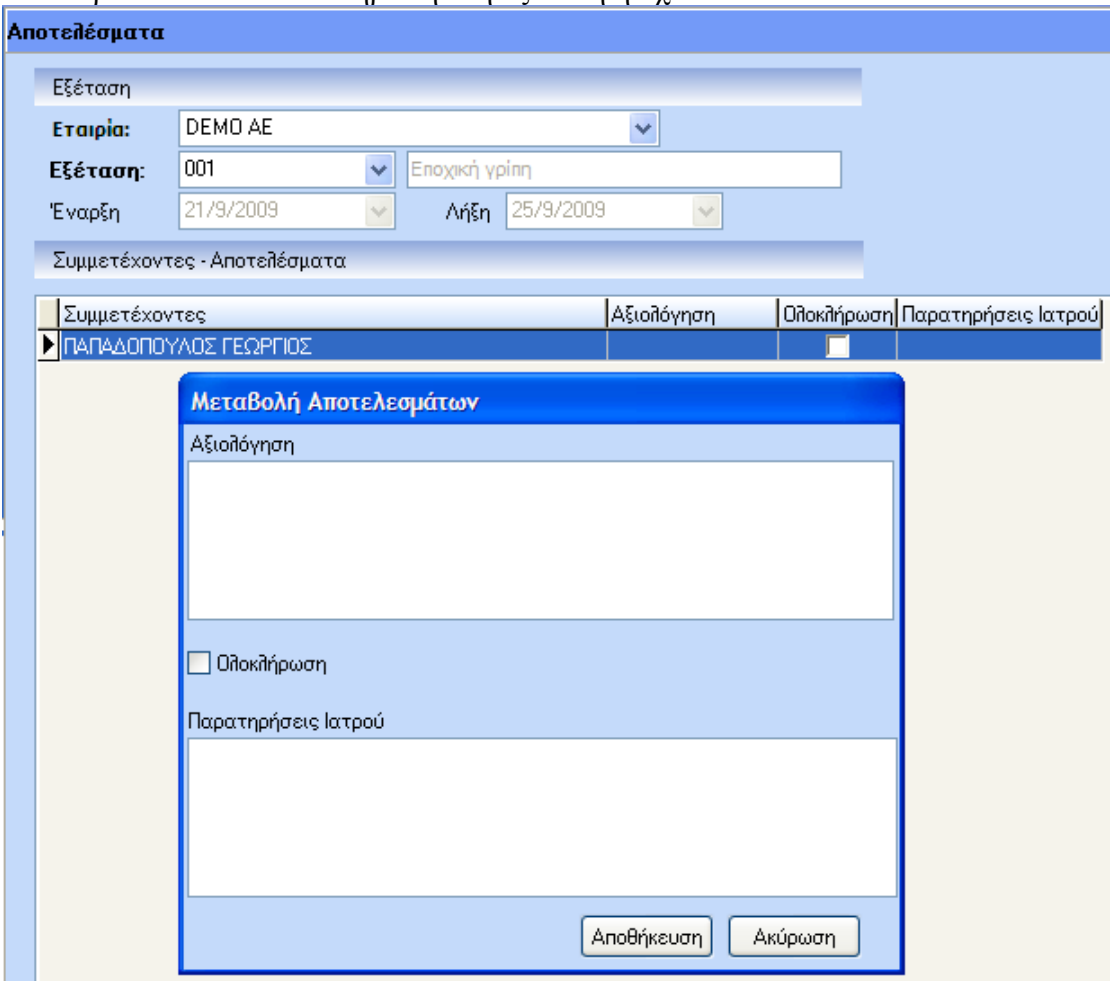

## **1.2.4) Μαζική εισαγωγή Ιατρικού Ιστορικού**

Η επιλογή «Μαζική Εισαγωγή Ιατρικού Ιστορικού» είναι μια επιλογή που δίνει την δυνατότητα στον χρήστη να δημιουργήσει ένα ατομικό ιατρικό ιστορικό.

Ο χρήστης αρχικά επιλέγει εταιρεία και εφόσον επιθυμεί χρησιμοποιεί τα φίλτρα «Κωδ. Εγκατάστασης», «Τμήμα Απασχόλησης», «Διεύθυνση» και «Υποδιεύθυνση».

Στη συνέχεια επιλέγει εργαζόμενο (μπορεί να επιλέξει μόνο έναν εργαζόμενο κάθε φορά) και προχωράει στους πίνακες.

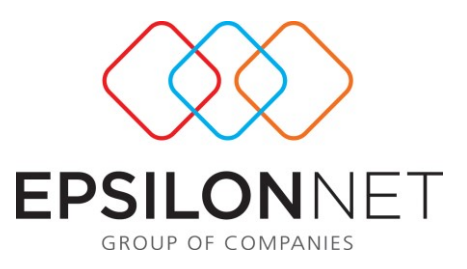

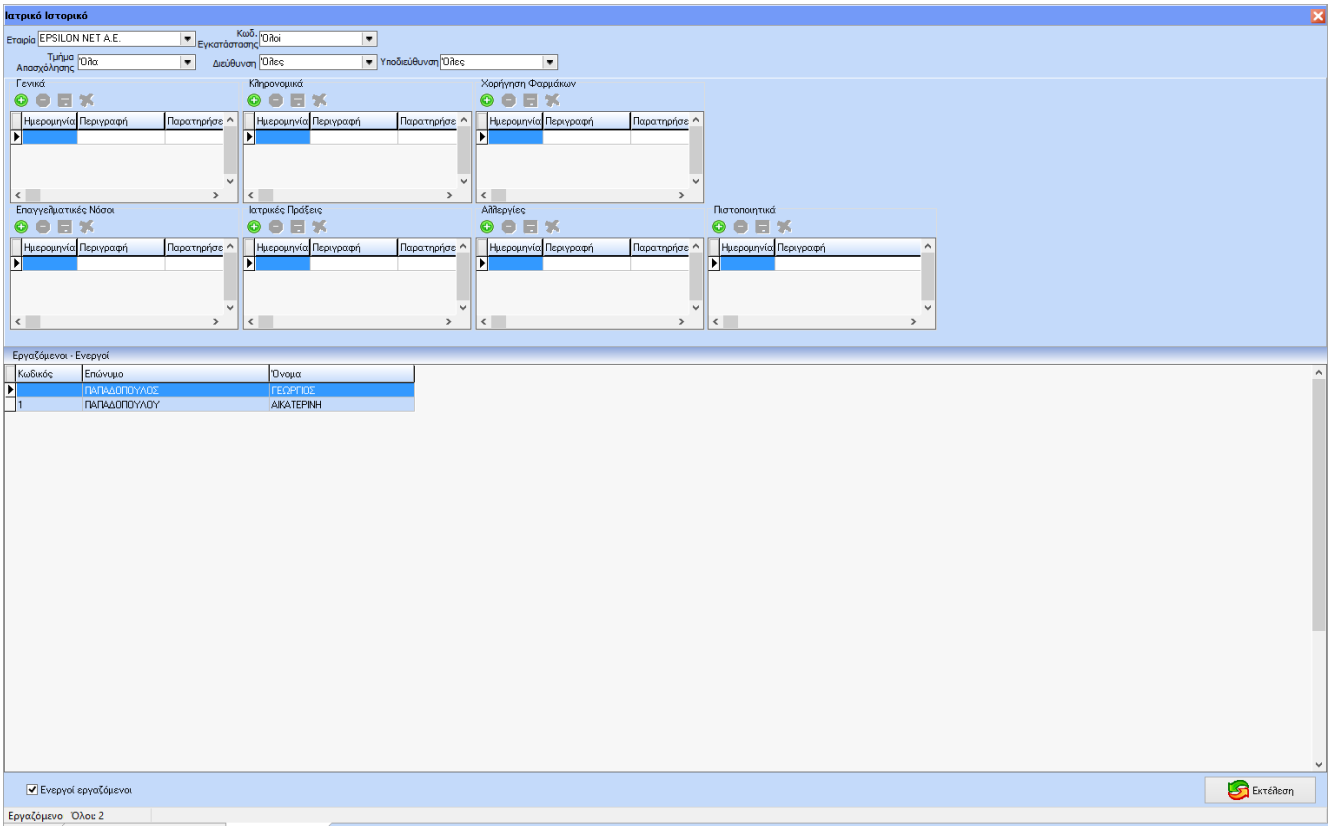

#### **1) Ασφάλεια**

Όπως το menu «Υγιεινή» έτσι και το menu «Ασφάλεια» χωρίζεται σε «Παράμετροι» και «Οργάνωση».

### **2.1) Παράμετροι**

Οι παράμετροι της «Ασφάλειας» χωρίζονται σε «Περιστατικά – Ατυχημάτων», «Τραυματισμοί – Ασθένειες», «Εγκαταστάσεις», «Μηχανήματα» και «Οχήματα».

### **2.1.1) Περιστατικά Ατυχημάτων**

Με την χρήση των buttons **Ο Ε Ο Π** λ ο χρήστης μπορεί να εισάγει περιστατικά – ατυχήματα ενώ η εφαρμογή παρέχει πέντε πρότυπα, όπως φαίνονται στην παρακάτω εικόνα.

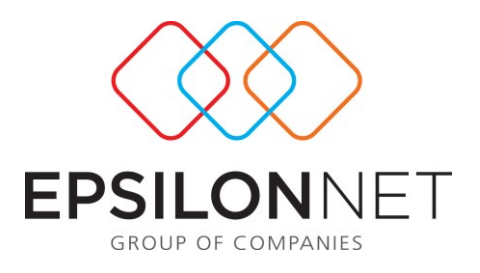

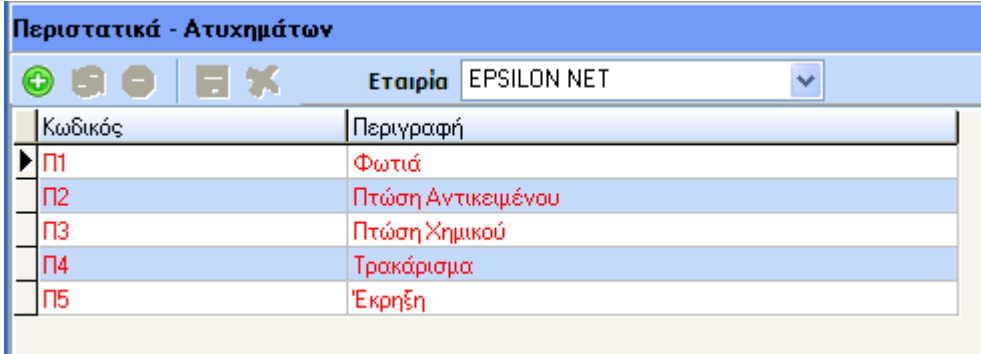

## **2.1.2) Τραυματισμοί – Ασθένειες**

Με αυτή την επιλογή, η οποία έχει τον ίδιο τρόπο λειτουργίας με την προηγούμενη, ο χρήστης μπορεί να δημιουργήσει όσους τραυματισμούς ή ασθένειες επιθυμεί ανάλογα με την περίπτωση. Η εφαρμογή περιέχει δέκα πρότυπα.

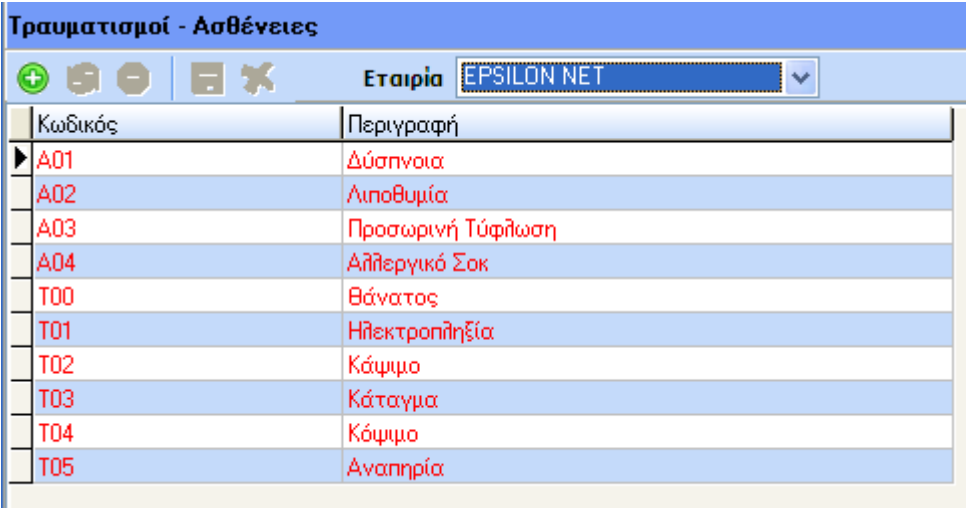

### **2.1.3) Εγκαταστάσεις**

Με την επιλογή «εγκαταστάσεις» ο χρήστης μπορεί να δημιουργήσει, με τον ίδιο τρόπο με τις προηγούμενες παραμέτρους, εγκαταστάσεις στις οποίες συνέβη ένα ατύχημα. Η εφαρμογή περιέχει οχτώ πρότυπες εγκαταστάσεις.

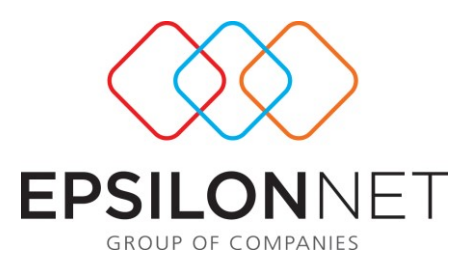

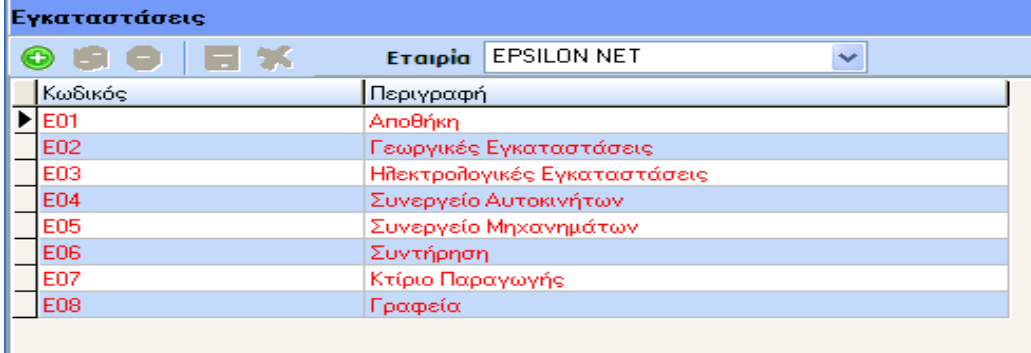

### **2.1.4) Μηχανήματα**

«Μηχανήματα» είναι η επιλογή με την οποία ο χρήστης μπορεί να δημιουργήσει μηχανήματα τα οποία προκάλεσαν ένα περιστατικό ατυχήματος. Στην εφαρμογή υπάρχουν τρία πρότυπα.

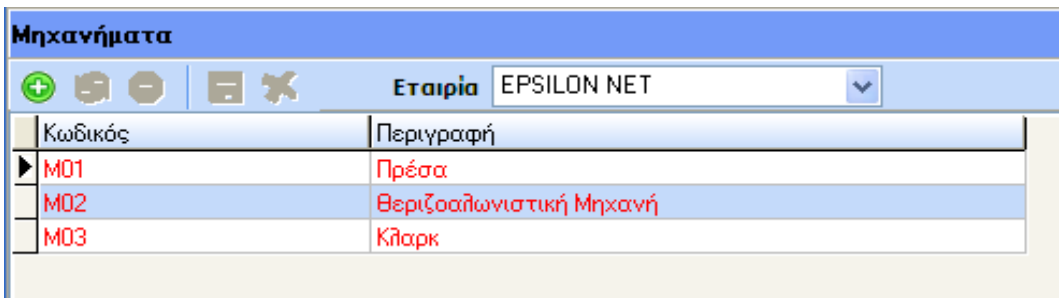

## **2.1.5) Οχήματα**

Με την επιλογή «οχήματα» δίνεται η δυνατότητα στον χρήστη να δημιουργήσει οχήματα της εταιρείας τα οποία προκάλεσαν ένα περιστατικό ατυχήματος.

Στη φόρμα που φαίνεται στην παρακάτω εικόνα ο χρήστης πρέπει να εισάγει υποχρεωτικά «κωδικό εγκατάστασης», «Αρ. κυκλοφορίας», «Κατηγορία» και ενεργό ή μη ενεργό όχημα.

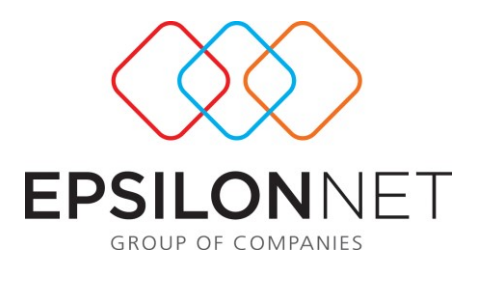

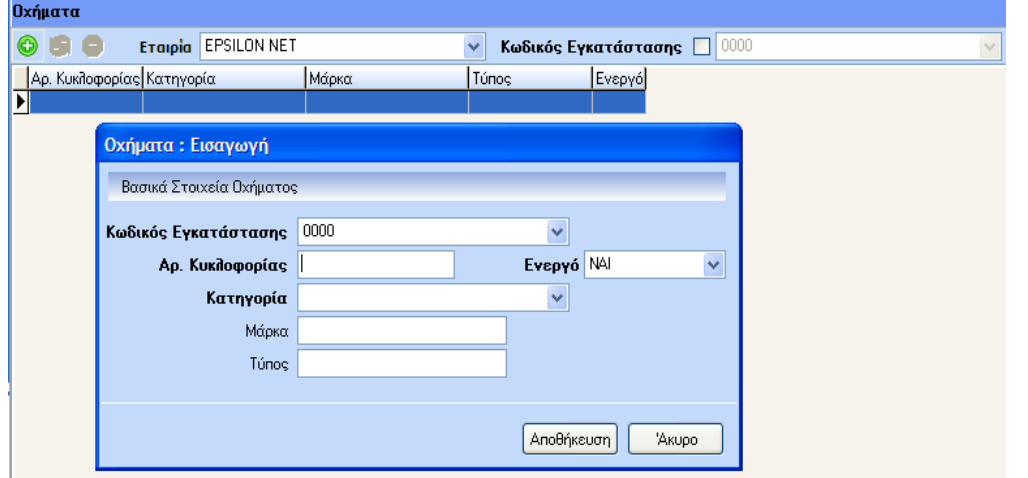

### **2.2) Οργάνωση**

Από το menu «Οργάνωση» ο χρήστης μπορεί να προχωρήσει σε καταγραφή ενός περιστατικού – ατυχήματος και να εκτυπώσει τα απαραίτητα report ή έγγραφα σχετικά με αυτό.

### **2.2.1) Καταγραφή Περιστατικών – Ατυχημάτων**

Με την επιλογή «Καταγραφή περιστατικών – ατυχημάτων» ο χρήστης μπορεί να καταγράψει ένα περιστατικό – ατύχημα χρησιμοποιώντας είτε τις πρότυπες ή τις παραμέτρους που δημιούργησε προηγουμένως.

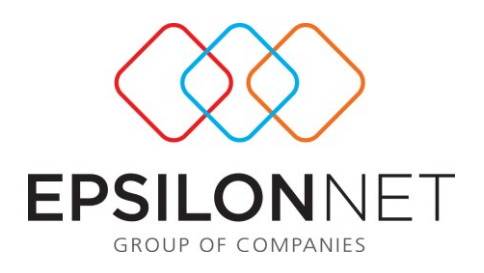

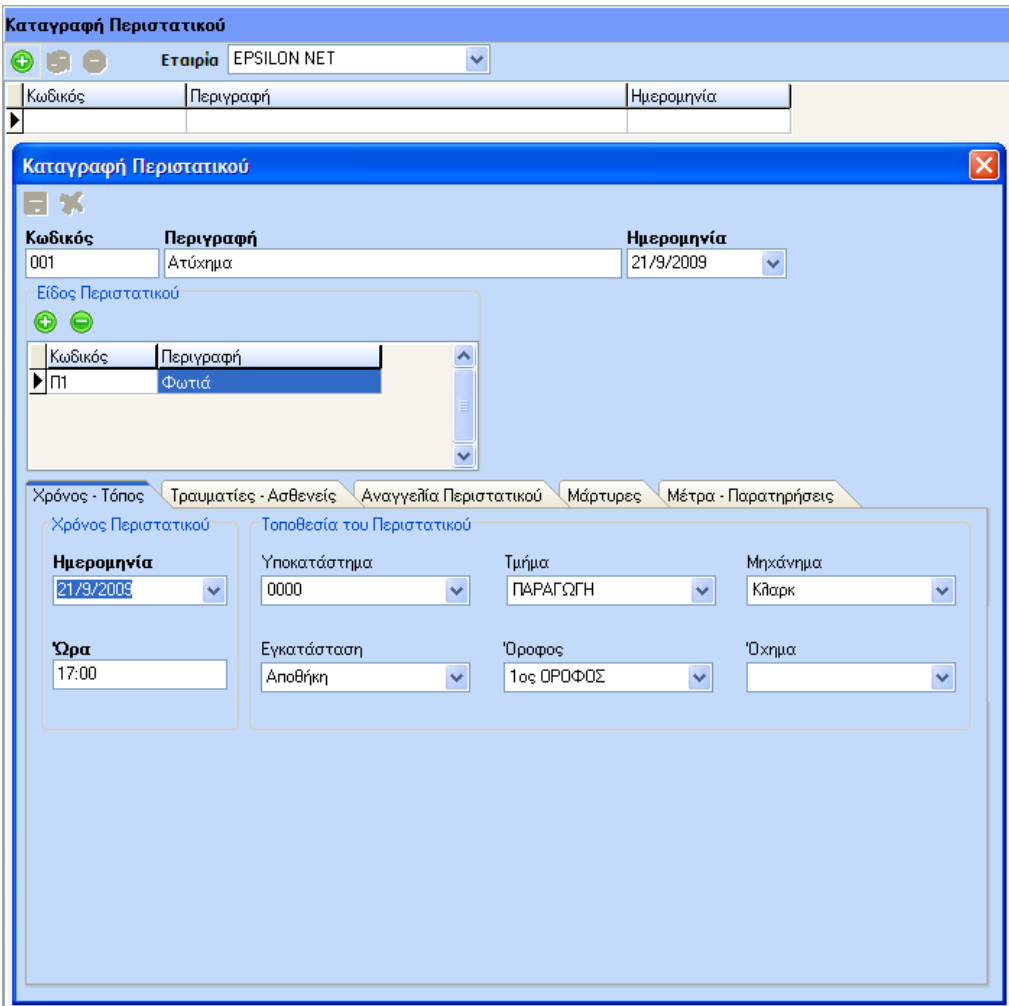

Ο χρήστης πρέπει να εισάγει υποχρεωτικά «κωδικό», «περιγραφή» και «ημερομηνία» για να προχωρήσει στο είδος του περιστατικού όπου δύναται να εισάγει περισσότερα από ένα. Τα είδη περιστατικών είναι τα πρότυπα ή αυτά που δημιούργησε από τις παραμέτρους.

Εν συνεχεία μπορεί να προχωρήσει στην καρτέλα «τόπος – χρόνος». Σε αυτή την καρτέλα τα πεδία «ημερομηνία» και «ώρα» είναι απαραίτητα. Η διαφορά μεταξύ της ημερομηνίας που εισάγεται στην καρτέλα «τόπος – χρόνος» με αυτή που εμφανίζεται στο επάνω μέρος της φόρμας είναι ότι η πρώτη αναφέρεται στην ημερομηνία του περιστατικού ενώ η δεύτερη στην ημερομηνία καταγραφής του.

Τώρα ο χρήστης μπορεί να αποθηκεύσει και να ενεργοποιηθούν οι λοιπές καρτέλες «τραυματίες – ασθενείς» κ.λπ..

Συνεχίζοντας την συμπλήρωση της καρτέλας «χρόνος – τόπος» ο χρήστης μπορεί να προσθέσει όλα τα σχετικά στοιχεία για την τοποθεσία του ατυχήματος.

Εφόσον, τελειώσει με αυτή την καρτέλα ο χρήστης προχωράει στην καρτέλα «τραυματίες – ασθενείς» εάν υπάρχουν.

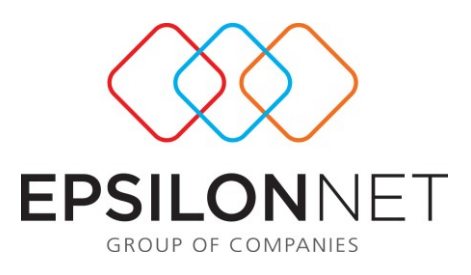

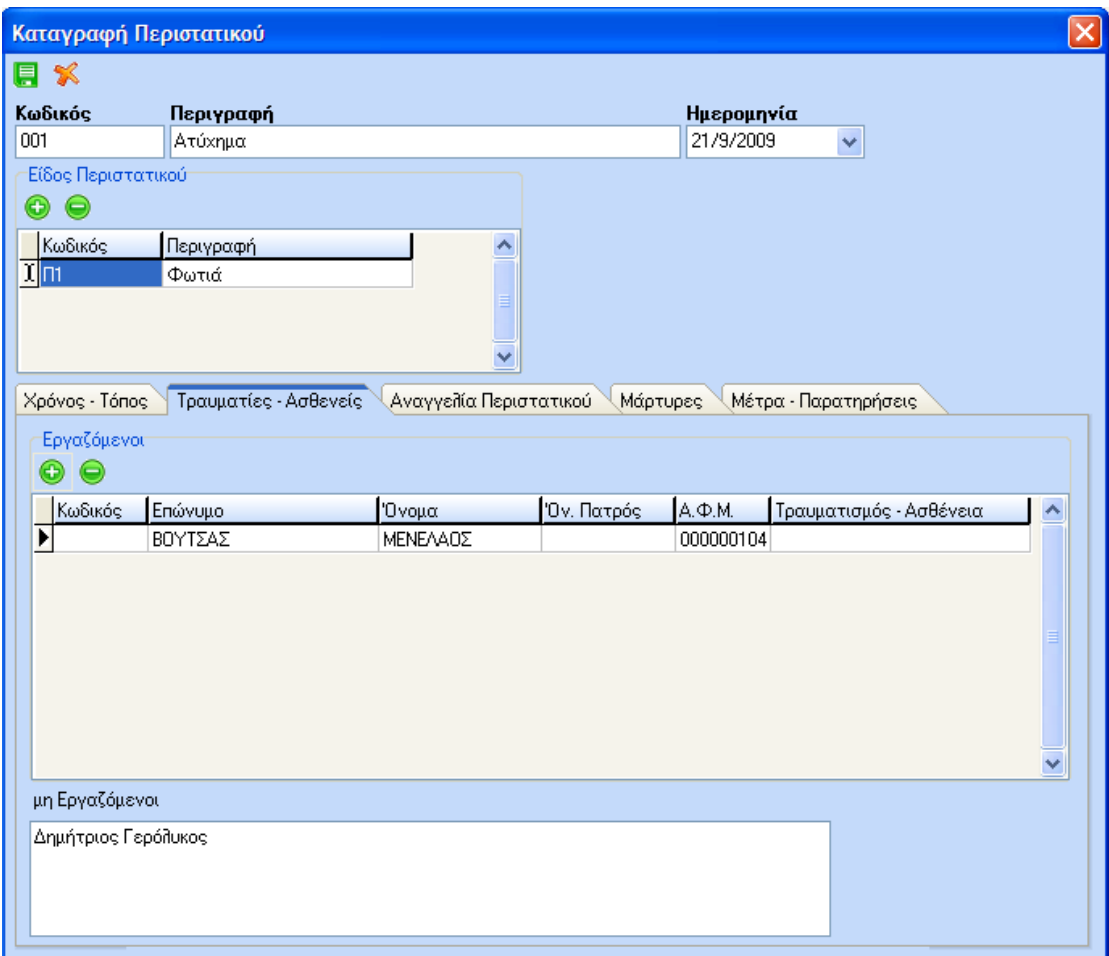

Όπως φαίνεται και στην εικόνα, με την χρήση των buttons <sup>ο</sup> Θο χρήστης μπορεί να εισάγει εργαζόμενους της εταιρείας που τραυματίστηκαν ή ασθένησαν κατά το περιστατικό.

Στο δεύτερο πεδίο «μη εργαζόμενοι» είναι δυνατή η ελεύθερη καταχώριση από τον χρήστη τραυματιών ή ασθενών οι οποίοι δεν είναι εργαζόμενοι στην εταιρεία αλλά παρευρίσκονταν στο περιστατικό – ατύχημα.

Η επόμενη καρτέλα «αναγγελία περιστατικού» αναφέρεται στην ημερομηνία και ώρα που αναγγέλθηκε το περιστατικό – ατύχημα στο Σ.ΕΠ.Ε, στην αστυνομία και στο Ι.Κ.Α..

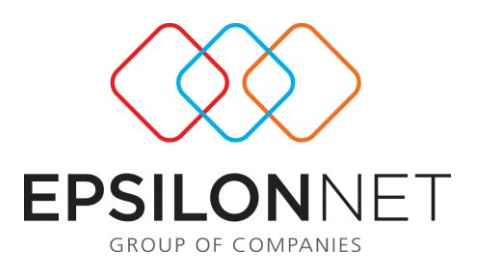

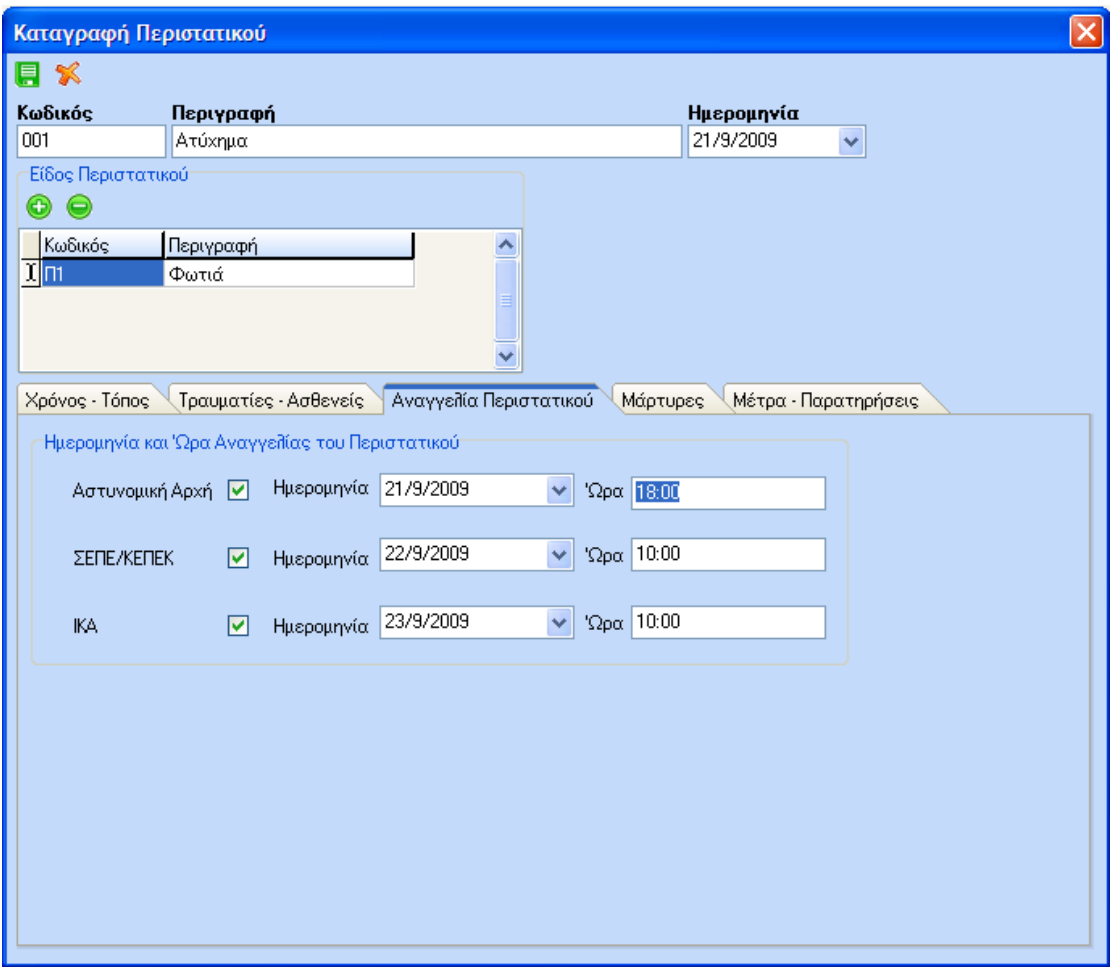

Ο χρήστης μπορεί να επιλέξει οπουδήποτε πεδίο με την χρήση check box, όπως φαίνεται και στην παραπάνω εικόνα και σε κάθε πεδίο εμφανίζεται προειδοποιητικό μήνυμα σχετικά με τον χρόνο αναγγελίας π.χ. επιλέγοντας το Σ.ΕΠ.Ε. εμφανίζεται το εξής μήνυμα:

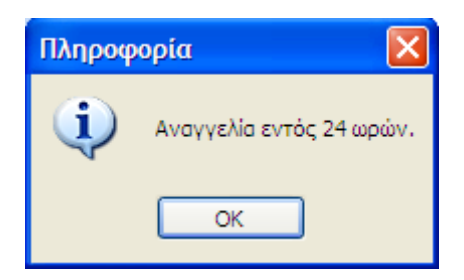

Η επόμενη καρτέλα «μάρτυρες» έχει ακριβώς την ίδια λειτουργία με την καρτέλα των τραυματιών – ασθενών.

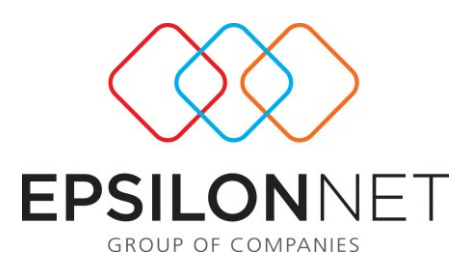

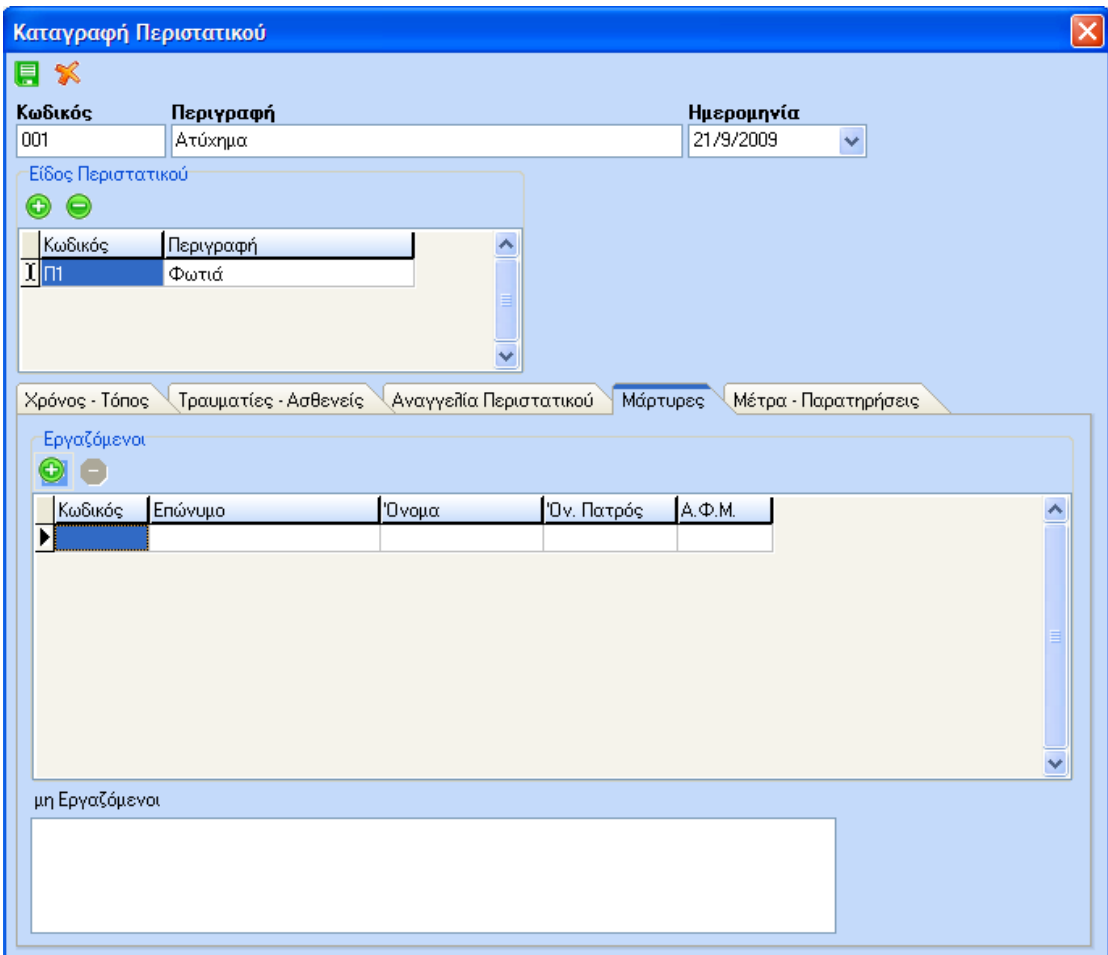

Η τελευταία καρτέλα περιέχει δύο ελεύθερα πεδία στα οποία ο χρήστης μπορεί να γράψει τα μέτρα που πάρθηκαν μετά το περιστατικό ή τα μέτρα που υπήρχαν για να αποσοβήσουν το περιστατικό και στο δεύτερο πεδίο μπορεί να γράψει διάφορες παρατηρήσεις σχετικά με το περιστατικό π.χ. μια σύντομη περιγραφή του ατυχήματος.

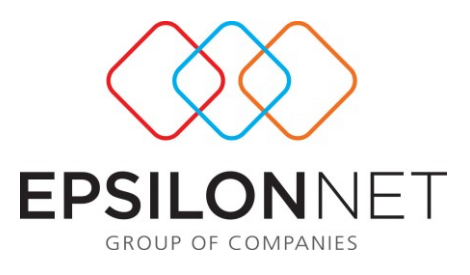

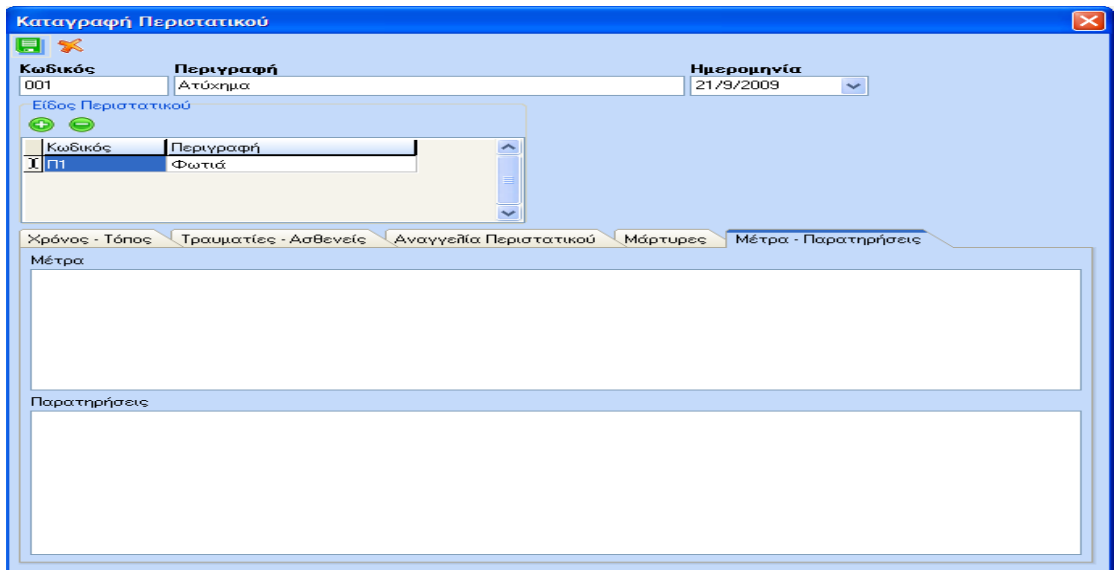

## **2.2.2) Εκτυπώσεις**

Με την επιλογή «Εκτυπώσεις» εμφανίζεται μια λίστα με όλα τα καταγεγραμμένα περιστατικά της εταιρείας για τα οποία ο χρήστης μπορεί να εκτυπώσει το έντυπο αναγγελίας ατυχήματος στο Σ.ΕΠ.Ε. ή στην αστυνομική αρχή καθώς και ένα report του περιστατικού για προσωπική χρήση.

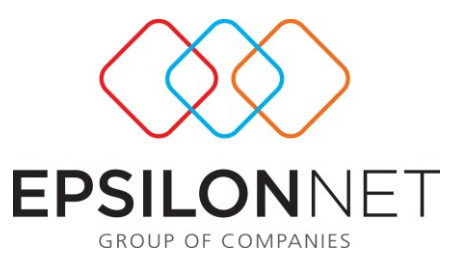

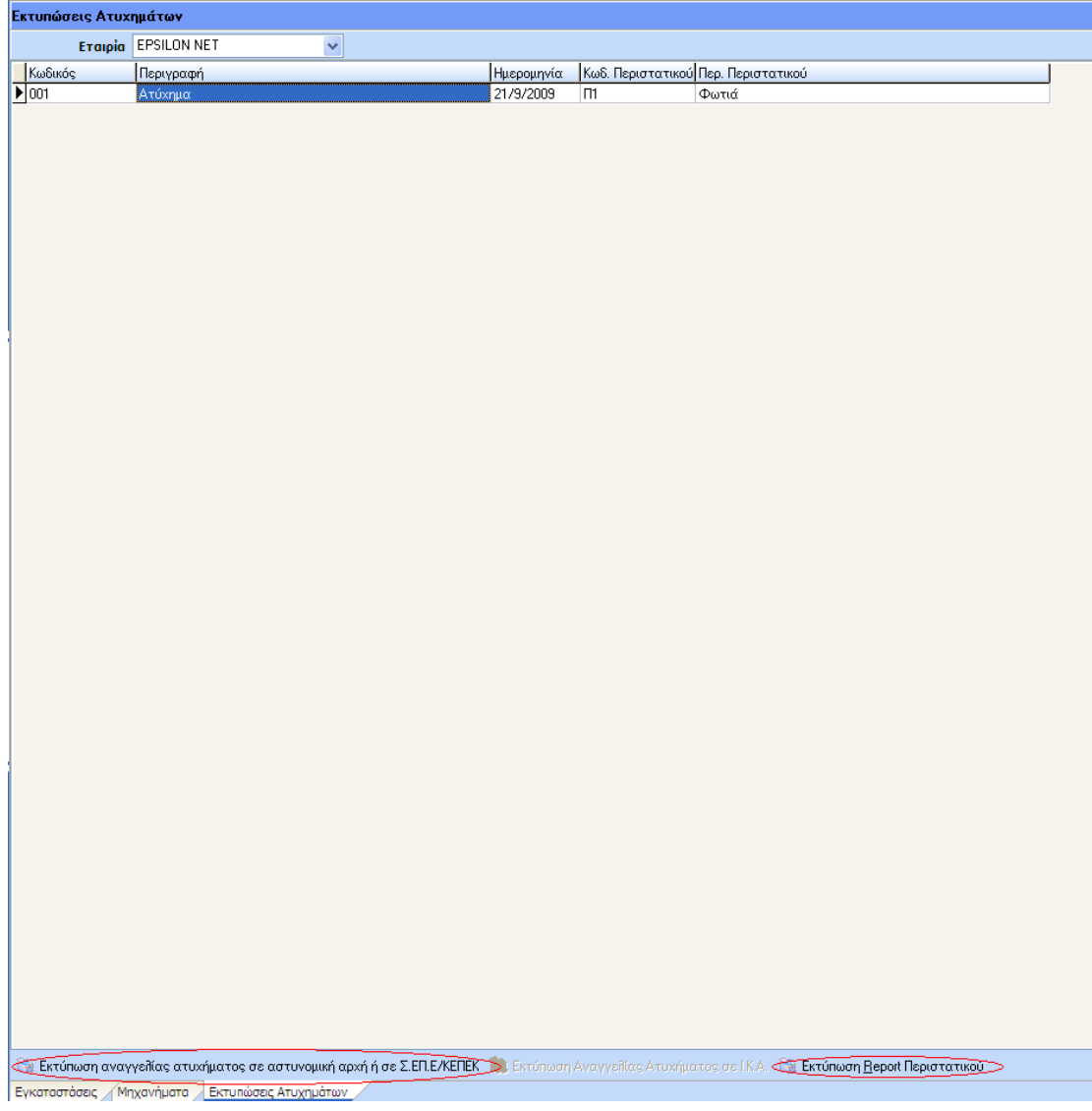

Επιλέγοντας την εκτύπωση του εντύπου αναγγελίας ατυχήματος στο Σ.ΕΠ.Ε. ή αστυνομική αρχή, εμφανίζεται η φόρμα που φαίνεται στην παρακάτω εικόνα στην οποία ο χρήστης μπορεί να προσθέσει τα λοιπά στοιχεία που χρειάζονται για να εκτυπωθεί συμπληρωμένο το έντυπο.

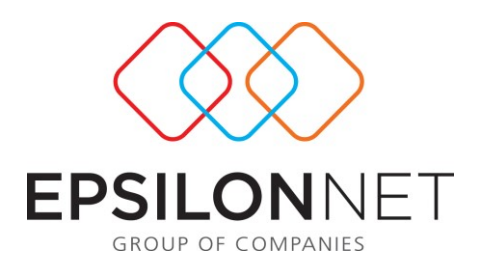

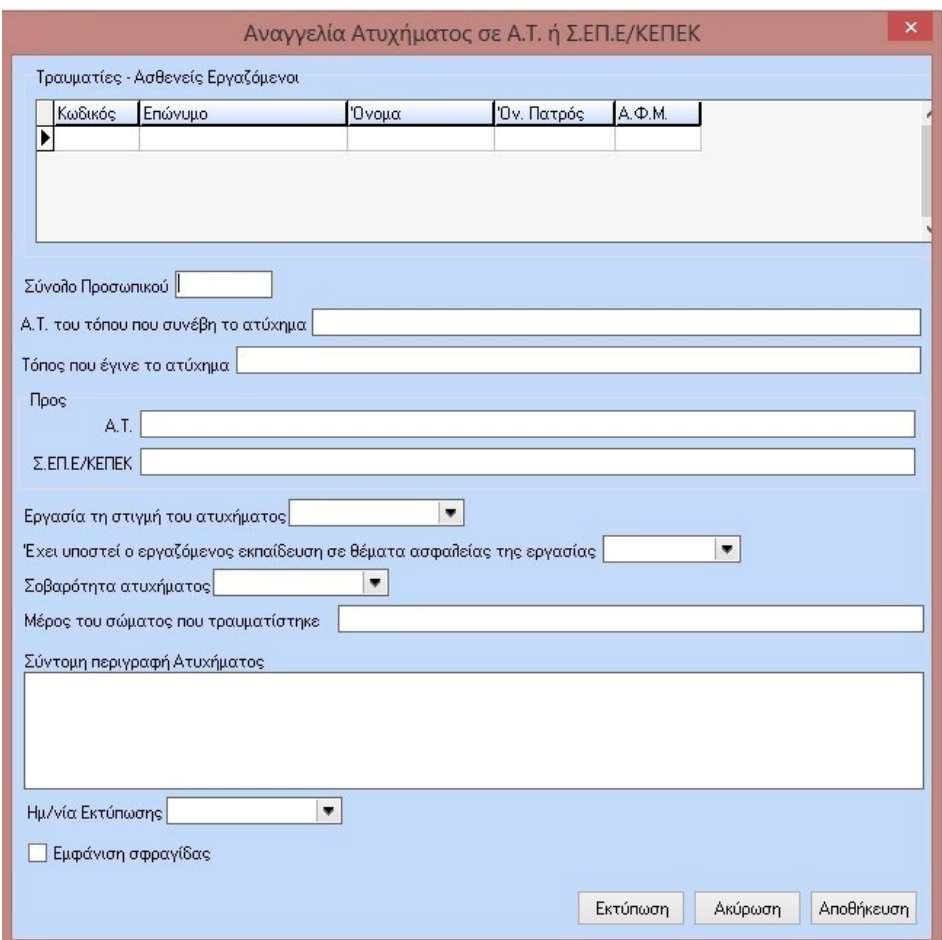

Σε ότι αφορά την εκτύπωση του report περιστατικού αυτή γίνεται πατώντας το αντίστοιχο button χωρίς περαιτέρω εισαγωγή στοιχείων.

# **2.3) Κατάρτιση Κανονισμού Εργασίας**

Από το συγκεκριμένο μενού παρέχεται η δυνατότητα αρχειοθέτησης-τήρησης και παρακολούθησης όλων των Κανονισμών Εργασίας που έχει θεσπίσει η Επιχείρηση, για όλα τα εργασιακά θέματα.

Επίσης παρέχεται η δυνατότητα παραμετρικού καθορισμού των Εργασιακών Θεμάτων και των αντίστοιχων Κανονισμών Εργασίας, με όλα τα απαραίτητα στοιχεία, όπως :

- Κωδικός Εργασιακού Θέματος
- Περιγραφή Εργασιακού Θέματος (πχ Κανόνες Ασφαλείας Μηχανογράφησης)
- Κανονισμός Εργασίας για το συγκεκριμένο θέμα

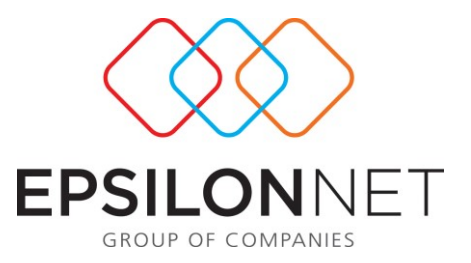

- Θέση του Σωματείου Εργαζομένων και της Επιχείρησης για το συγκεκριμένο εργασιακό θέμα
- Καταχώρηση πολλαπλών κειμένων για κάθε εργασιακό θέμα

Το συγκεκριμένου μενού χωρίζεται σε δύο μέρη. Αρχικά σχεδιασμό του κανονισμού και στην Προβολή- Εκτύπωση.

### **2.3.1) Σχεδιασμός**

Στη συγκεκριμένη φόρμα παρέχεται η δυνατότητα σχηματισμού του κανόνα εργασίας που έχει θεσπίσει η εκάστοτε επιχείρηση. Η εισαγωγή γίνεται από την καρτέλα Κανονισμοί στην οποία ο χρήστης καταχωρεί την περιγραφή και την ημερομηνία θέσπισης αυτού. Εν συνεχεία μπορεί στην καρτέλα Κεφάλαια- Άρθρα να εισάγει τα κεφάλαια και τα άρθρα αυτού καθώς και να

επισυνάψει κάποιο συνημμένο αρχείο με την επιλογή του button **δ** όπως

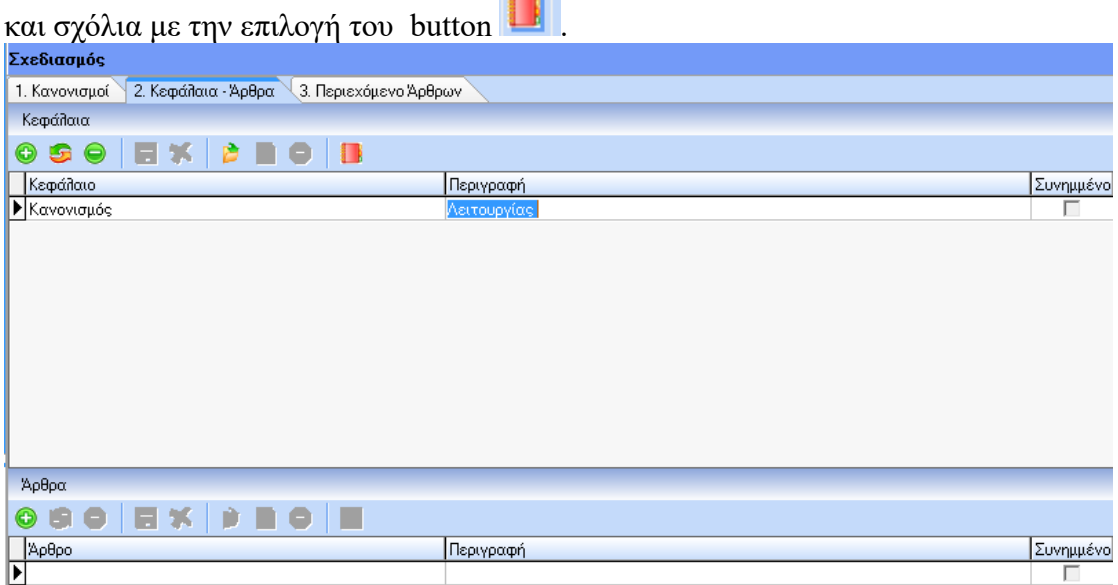

Τέλος, ο χρήστης αφού πρωτίστως έχει ολοκληρώσει την καταχώρηση των άρθρων στην καρτέλα Κεφάλαια- Άρθρα, μπορεί να προχωρεί στον εμπλουτισμό των περιεχομένων των άρθρων από την καρτέλα Περιεχόμενο Άρθρων .

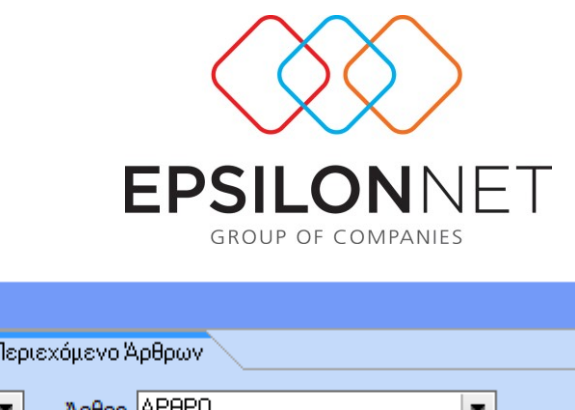

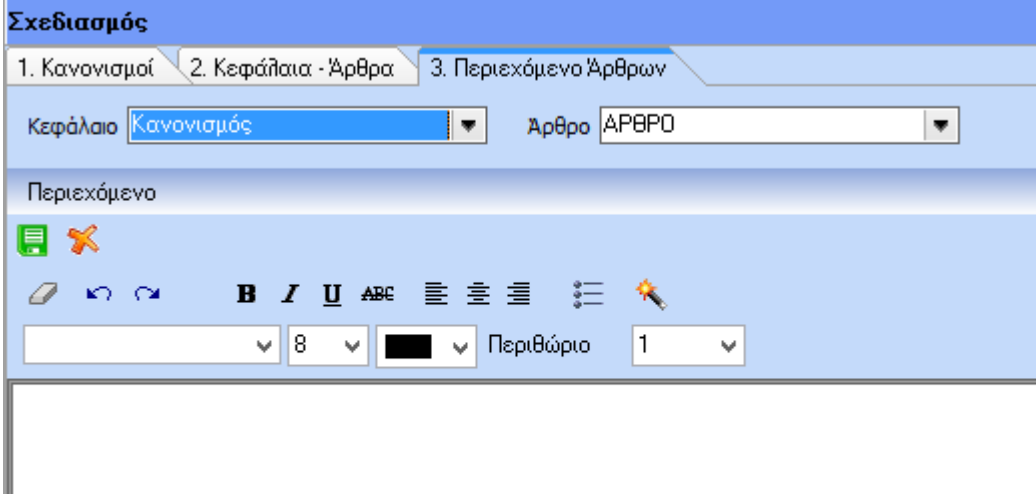

## **2.3.2) Προβολή- Εκτύπωση**

Στη συγκεκριμένη φόρμα παρέχεται η δυνατότητα επιλογής και εκτύπωσης του κανόνα λειτουργίας που έχει δημιουργήσει ο χρήστης . Ο χρήστης επιλέγει εταιρεία, και εμφανίζονται όλοι οι κανονισμοί εργασίας που έχει δημιουργήσει. Εν συνεχεία και μόνο εφόσον το επιθυμεί μπορεί να επιλέξει από τα φίλτρα των υποκαταστημάτων, τμήματος απασχόλησης, διεύθυνσης κ.λπ. που βρίσκονται στο πάνω μέρος της οθόνης. Όπως φαίνεται και στην εικόνα όταν ο χρήστης επιλέξει κανονισμό εργασίας τότε στο κάτω μέρος της φόρμας θα εμφανίζεται η περιγραφή του κανονισμού εργασίας και κάτω από αυτή τόσοι φάκελοι όσα είναι τα κεφάλαια του κανονισμού. Κάνοντας click σε κάποιον φάκελο – κεφάλαιο θα ανοίγει ο φάκελος και θα εμφανίζονται τα άρθρα που περιέχονται μέσα στο κεφάλαιο. Κάνοντας τώρα click πάνω σε ένα οποιοδήποτε άρθρο ο χρήστης θα μπορεί να δει το περιεχόμενο του άρθρου όπως φαίνεται στην εικόνα. Επίσης, με το button εκτύπωση δίπλα στο άρθρο θα μπορεί ο χρήστης να εκτυπώσει μόνο το συγκεκριμένο άρθρο

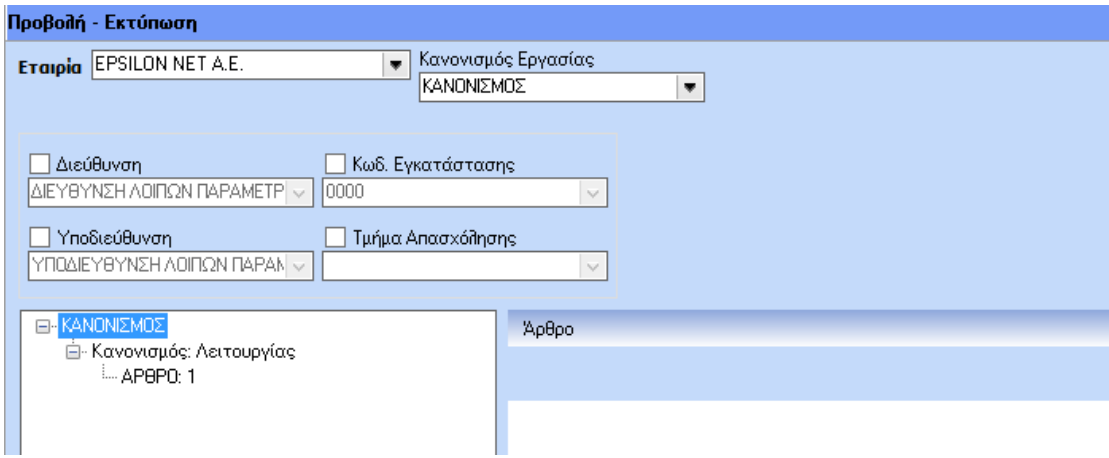